# **วิธีการติดตั้งโปรแกรมอ่านบัตรประชาชน 2563**

# รูปภาพที่ 1

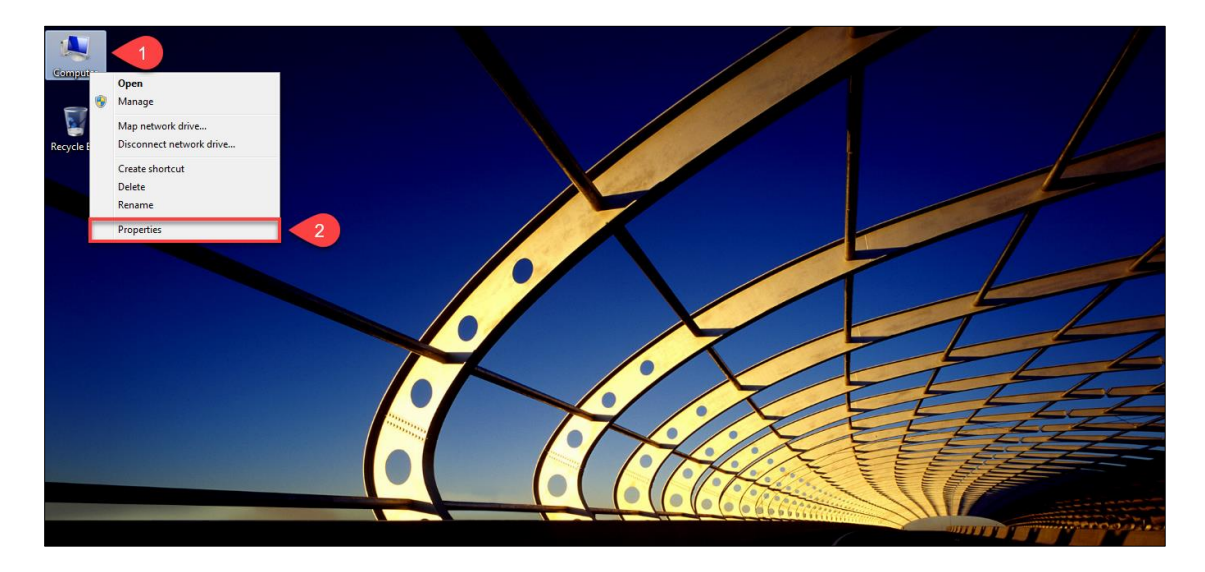

ขั้นตอนที่ 1 ให้ท่านทำการตรวจสอบว่าวินโดว์ของท่านว่าเป็นวินโดว์อะไร โดยคลิกขวาที่ "**My Computer**" และไปคลิก ที่ "**Properties**"

รูปภาพที่ 2

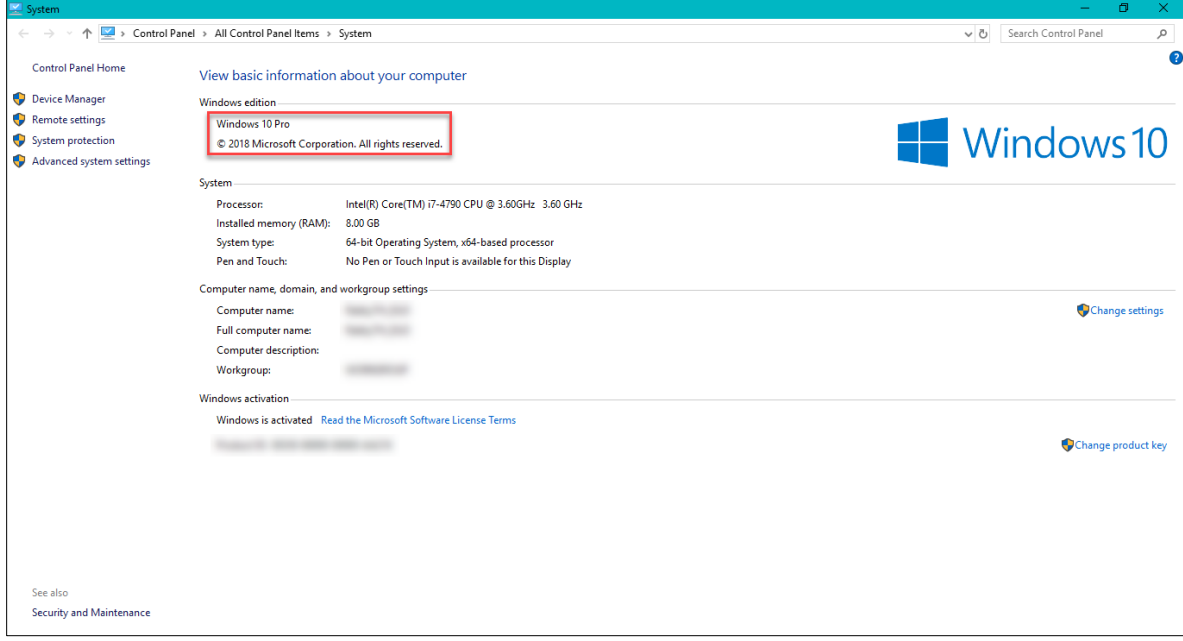

ขั้นตอนที่ 2 ตรวจสอบว่าวินโดว์ของท่านว่าเป็นวินโดว์อะไร ซึ่งควรจะเป็นเวอร์ชั่น "**8.1**" หรือ "**10**"

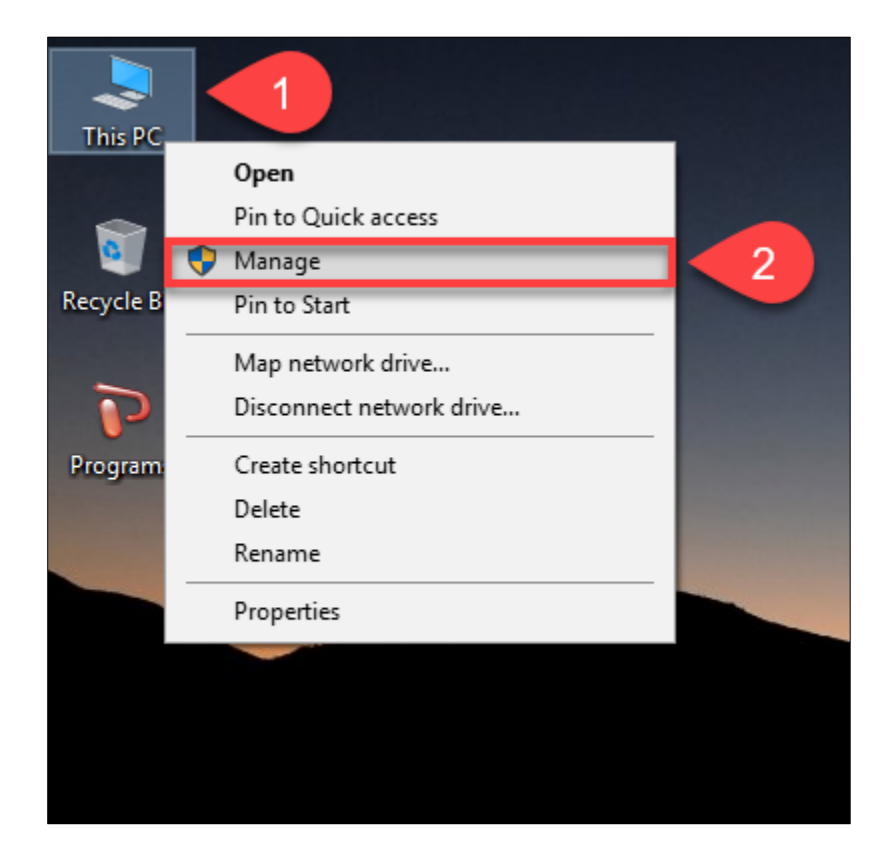

ขั้นตอนที่ 3 ให้ท่านเสียบ "เครื่องอ่านบัตรประชาชน" และ "บัตรประชาชน" เข้ากับเครื่องคอมพิวเตอร์ และตรวจสอบ ว่าเครื่องคอมพิวเตอร์มองเห็นอุปกรณ์ครบหรือไม่ โดยคลิกขวาที่ "**My Computer**" และไปคลิกที่ "**Manage**"

รูปภาพที่ 4

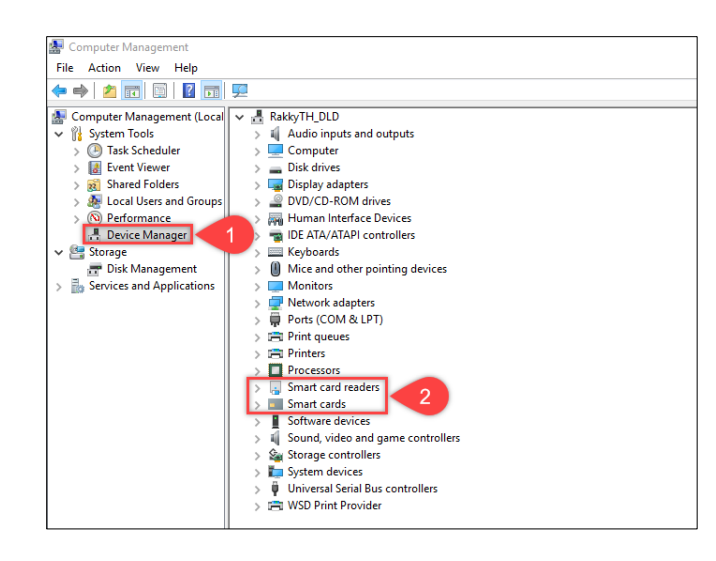

ขั้นตอนที่ 4 ให้ท่านเข้าไปที่เมนู "**Device Manager**" ดังหมายเลขที่ "**1**" และไปตรวจสอบว่ามีเมนู "**Smart card readers**" และ "**smart cards**" หรือไม่ ดังหมายเลขที่ "**2**"

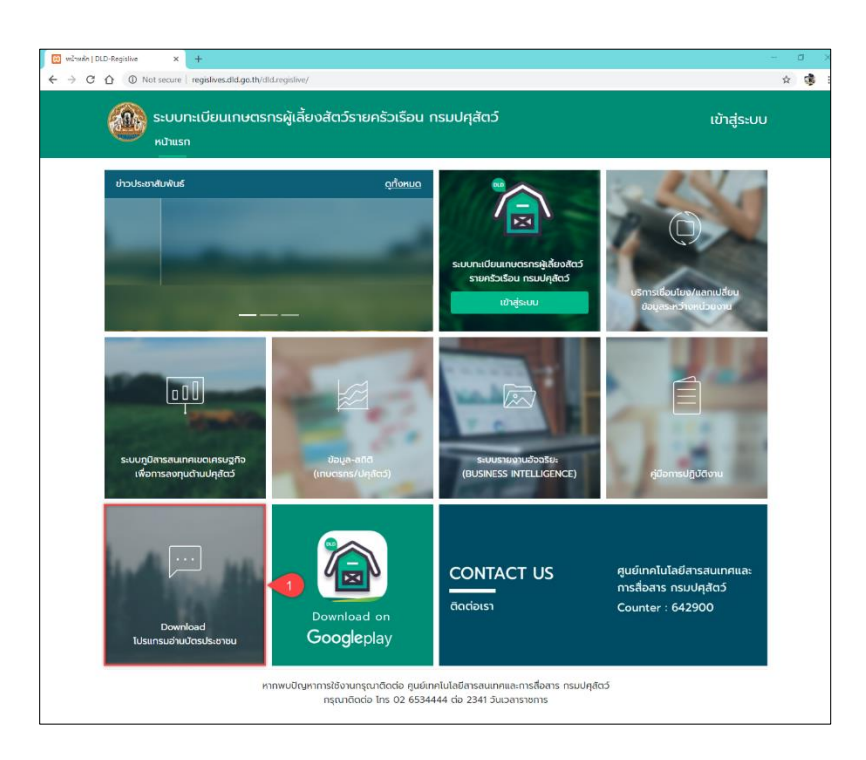

ขั้นตอนที่ 5 ให้ท่านเข้าเว็บไซต์ระบบทะเบียนเกษตรกรผู้เลี้ยงสัตว์รายครัวเรือน ผ่านเบราเซอร์ "**Google Chrome**" URL :: [regislives.dld.go.th](file:///D:/Google%20Drive/M1%20-%20Sync/S1%20-%20Department%20of%20Livestock/L01%20-%20Regislive%20System/คู่มือการใช้งานระบบ/regislives.dld.go.th) ท่านจะพบ "**Download โปรแกรมอ่านบัตรประชาชน**"

## รูปภาพที่ 6

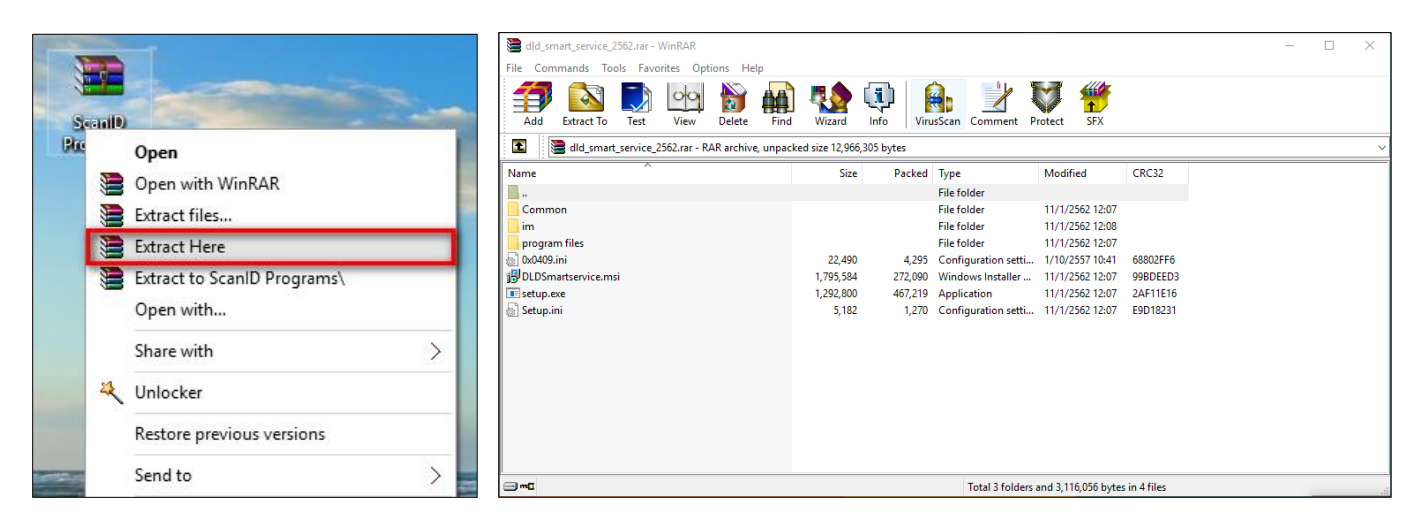

ขั้นตอนที่ 6 ให้ท่านดำเนินการดาวน์โหลดมาและทำการแตกไฟล์ที่ถูกบีบอัดไว้ด้วยโปรแกรม **Winrar, Winzip** หรือ**7-Zip**

setup

Setup Launcher Unicode

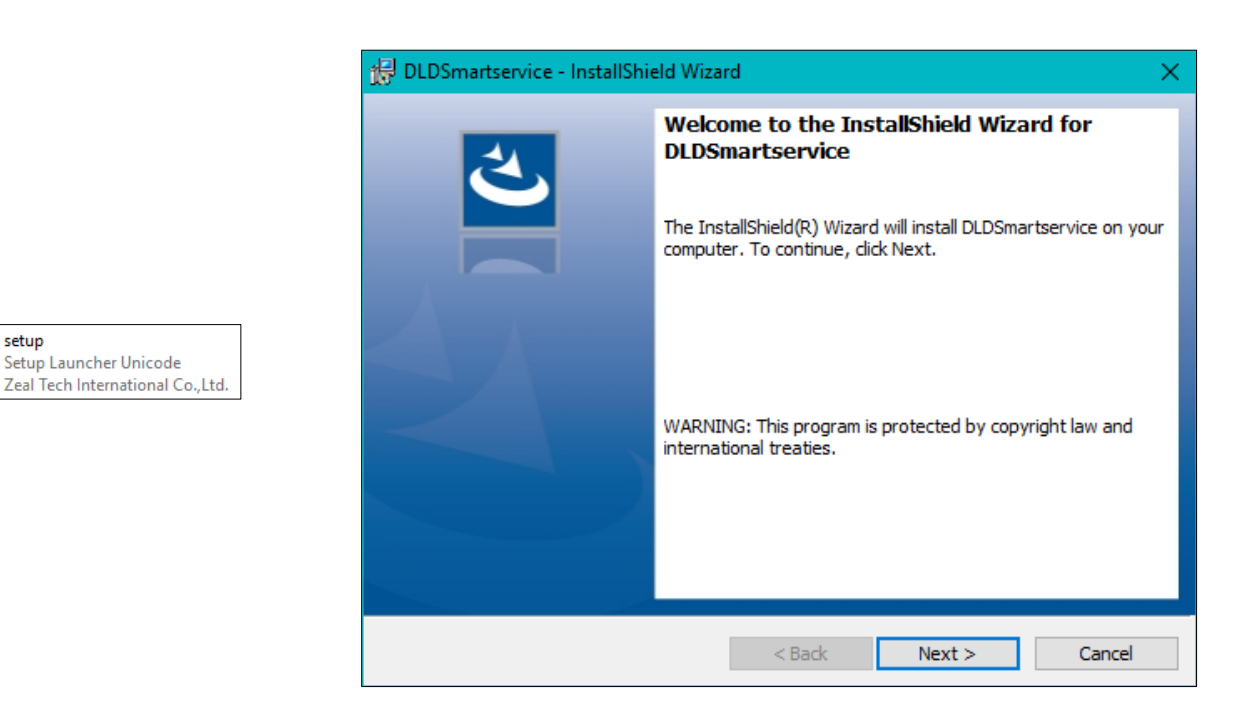

ขั้นตอนที่ 7 ให้ติดตั้งโปรแกรม "**DLD Smart Service**" โดยคลิกที่ "**Setup.exe**"

รูปภาพที่ 8

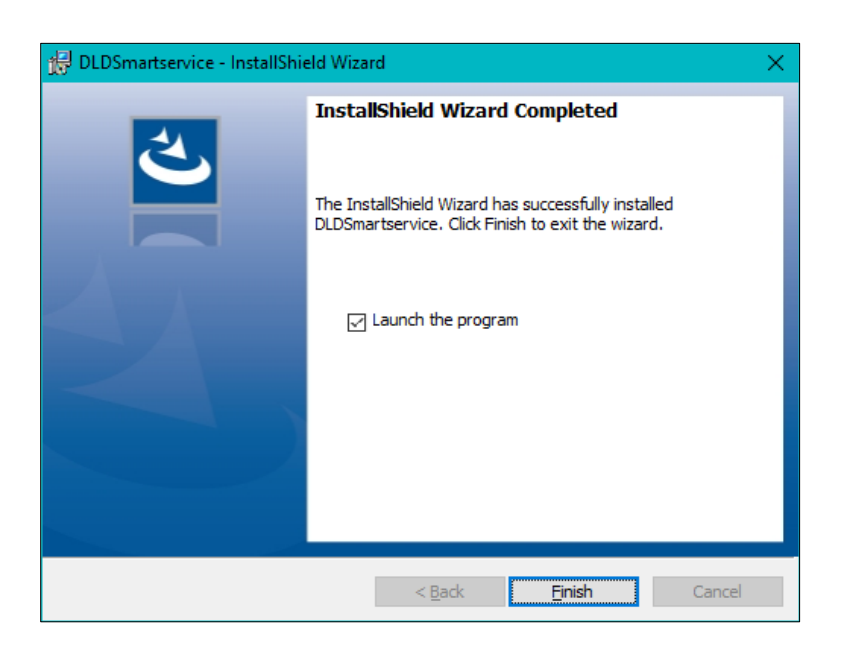

ขั้นตอนที่ 8 เมื่อติดตั้งเสร็จ ให้ติ๊ก "**Lunch the program**" และกด "**Finish**"

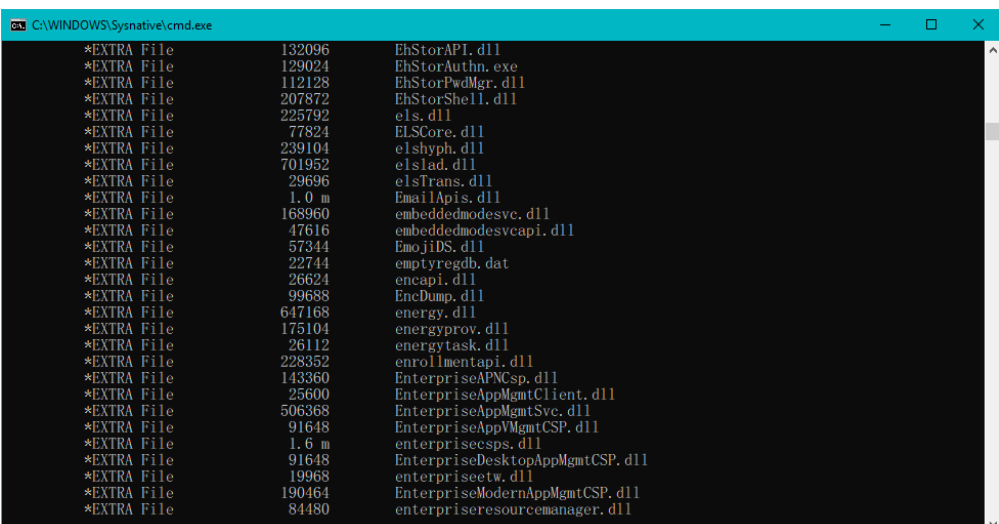

<u>ขั้นตอนที่ 9</u> ท่านจะพบหน้าจอสีดำ ดังรูป ให้รอจนหน้าจอหายทำงานเสร็จสิ้น

รูปภาพที่ 10

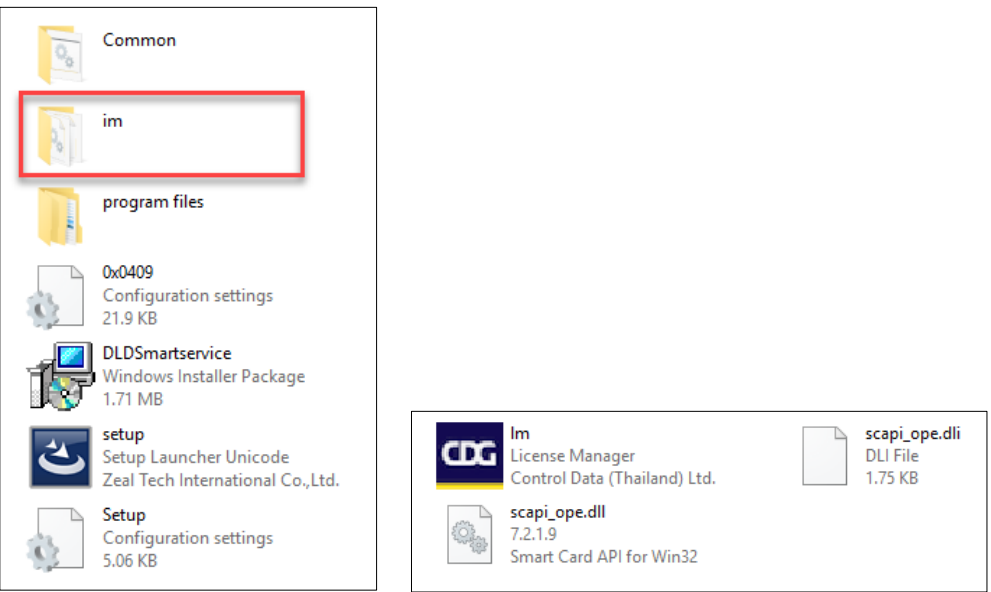

ขั้นตอนที่ 10 ให้ท่านกลับมาที่โปรแกรมติดตั้ง ภายในโฟรเดอร์ "**Im**" ท่านจะพบไฟล์ 3 ไฟล์ ดังรูปในกรณีที่วินโดว์ของ ท่านเป็นแบบ "**32 บิต**" ให้ท่านนำทั้ง 3 ไฟล์นี้ไปวางไว้ที่ **C:\Windows และ C:\Windows\System32** แต่ในกรณีที่ วินโดว์ของท่านเป็นแบบ "**64 บิต**" ให้ท่านนำทั้ง 3 ไฟล์นี้ไปวางไว้ที่ **C:\Windows และ C:\Windows\SysWOW64**

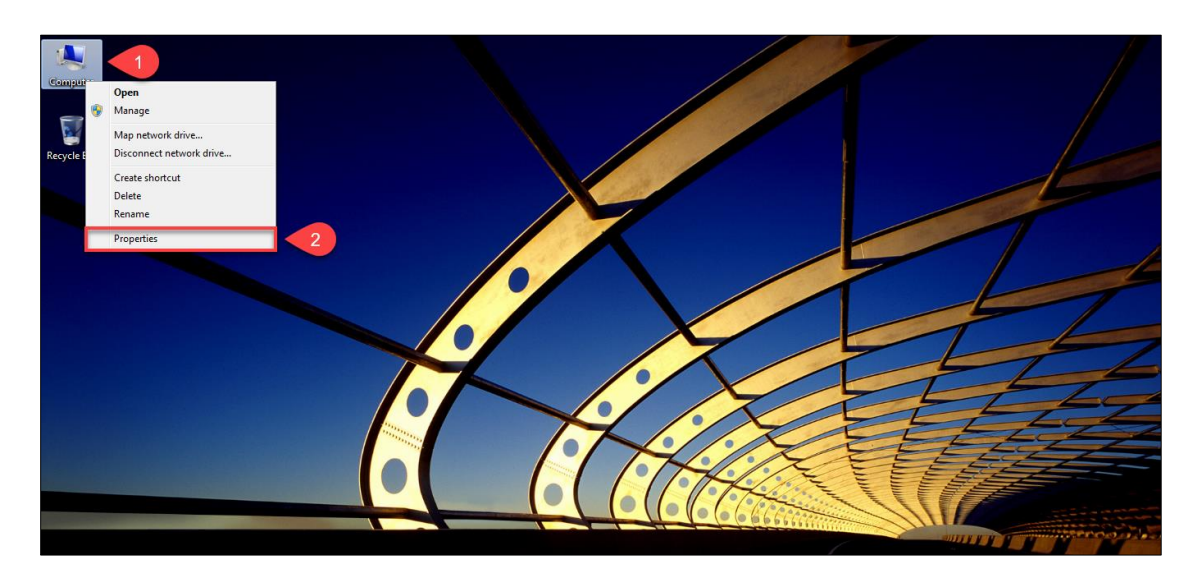

ขั้นตอนที่ 11 ให้ท่านทำการตรวจสอบว่าวินโดว์ของท่านว่าเป็นวินโดว์อะไร โดยคลิกขวาที่ "**My Computer**" และไป คลิกที่ "**Properties**"

รูปภาพที่ 12

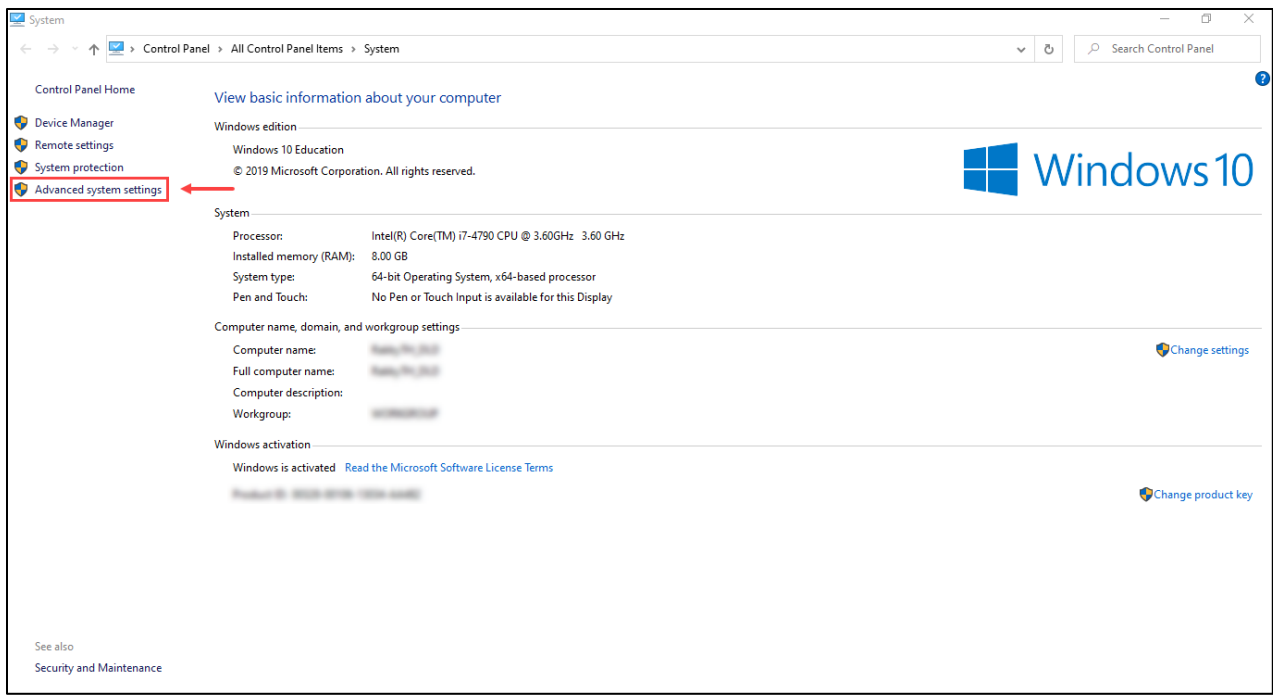

ขั้นตอนที่ 12 ให้ท่านเข้าไปที่ "**Advanced system settings**"

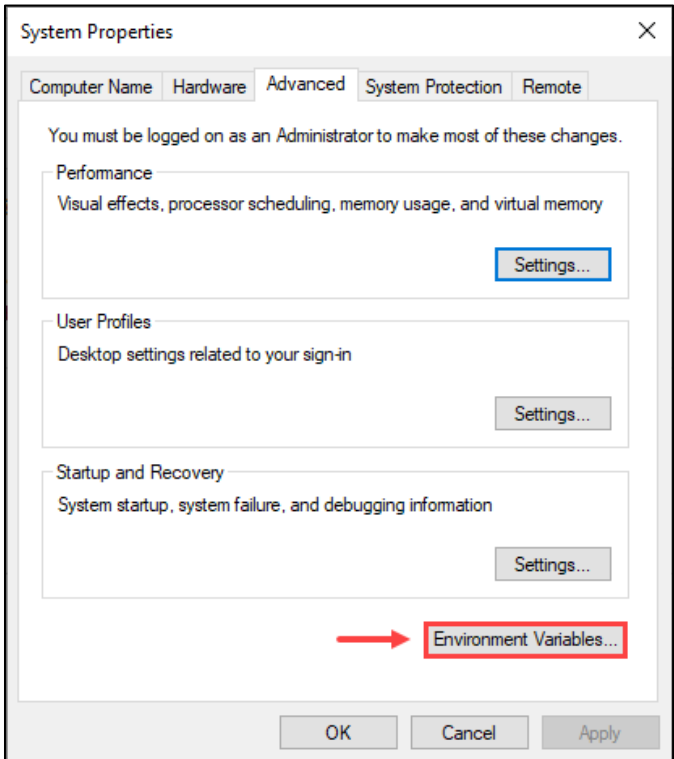

ขั้นตอนที่ 13 ให้ท่านเข้าไปที่ "**Environment Variables…**"

# รูปภาพที่ 14

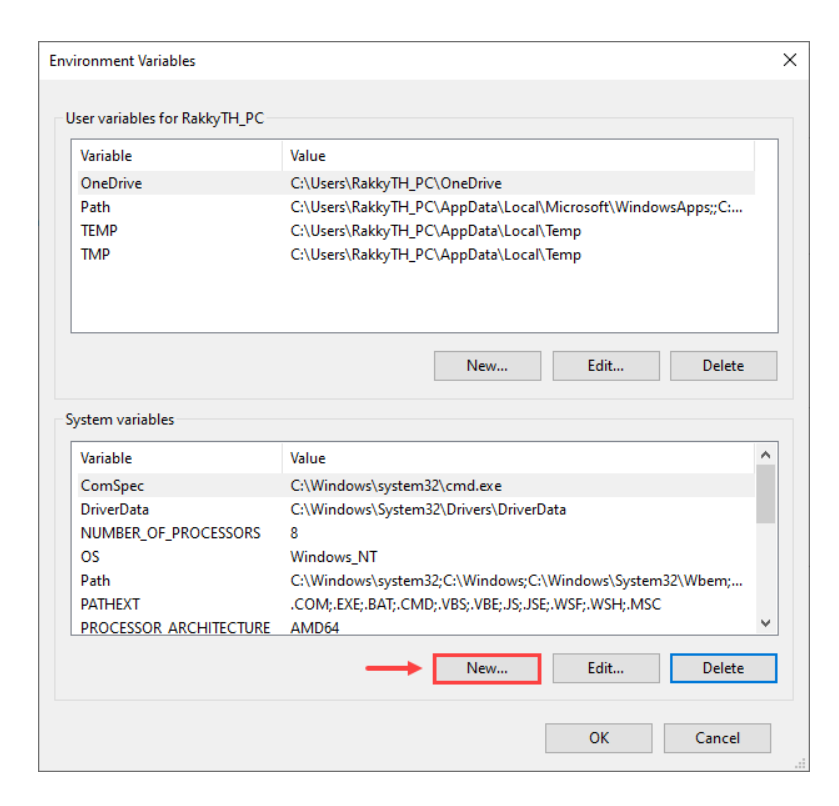

ขั้นตอนที่ 14 ให้ท่านเข้าไปที่ "**New…**"

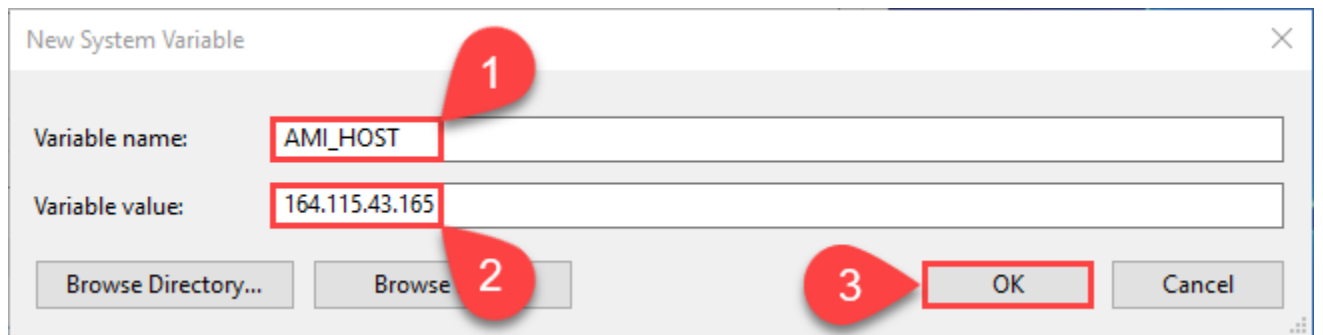

ขั้นตอนที่ 15 ในช่อง Variable name ใส่ค่า "**AMI\_HOST**" และ ในช่อง Variable value ใส่ค่า "**164.115.43.165**" และกด "**OK**" ดังรูปภาพในตัวอย่างที่ "**1 - 3**"

# รูปภาพที่ 16

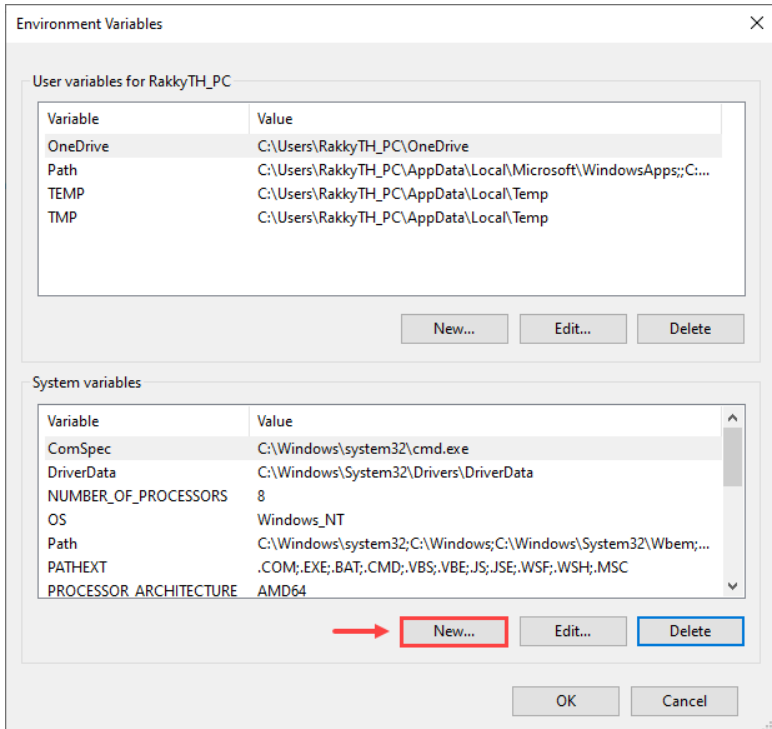

ขั้นตอนที่ 16 ให้ท่านเข้าไปที่ "**New…**"

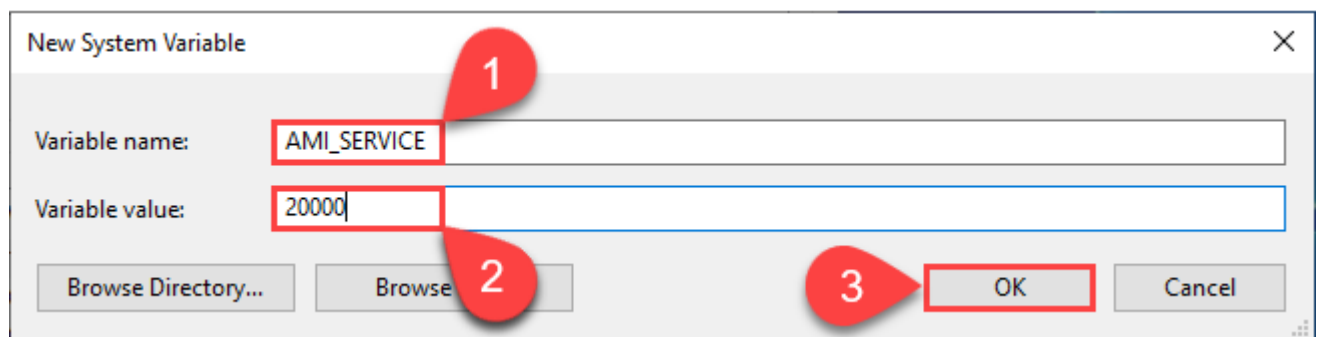

ขั้นตอนที่ 17 ในช่อง Variable name ใส่ค่า "**AMI\_SERVICE**" และ ในช่อง Variable value ใส่ค่า "**20000**" และกด "**OK**" ดังรูปภาพในตัวอย่างที่ "**1 - 3**"

รูปภาพที่ 18

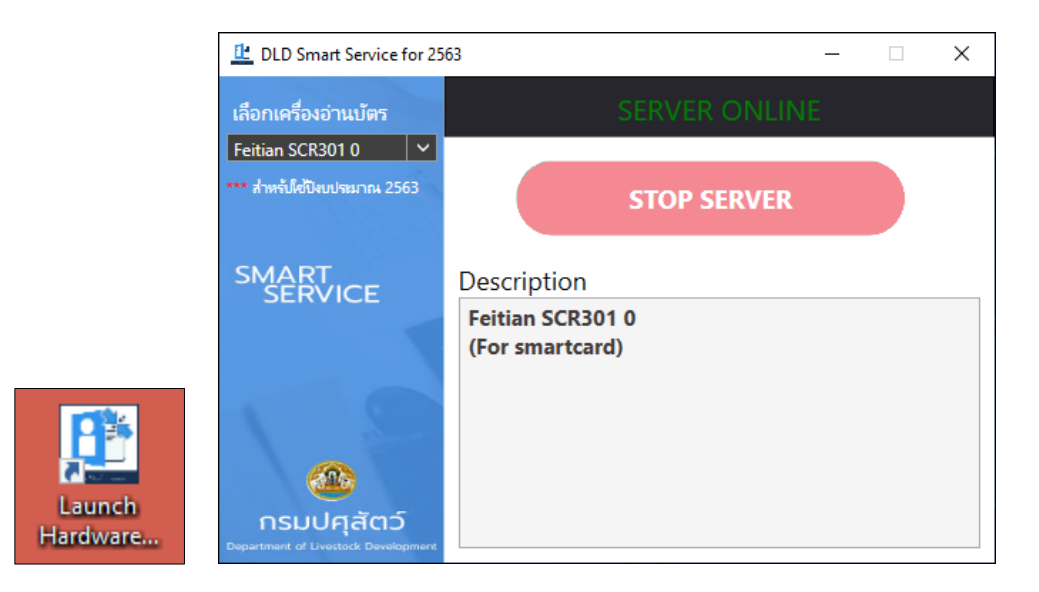

ขั้นตอนที่ 18 ก่อนการใช้งานฟังชั่นก์อ่านบัตรชาชนในระบบทะเบียนเกษตรกรผู้เลี้ยงสัตว์ ให้ท่านเปิดโปรแกรม "**Lunch Hardware Agent**" ที่หน้าจอคอมพิวเตอร์ของท่านก่อนทุกครั้ง